# Google 2-Step Verification

Log into your Wyoming email account and go to account management by clicking on your profile picture on the top right side of your Chrome browser. Select Manage your Google Account.

Click on Security settings found on the left

side of your browser.

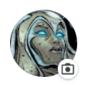

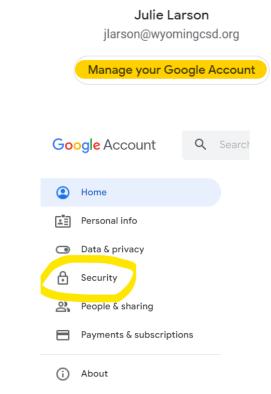

Click on 2-Step Vericication

# Password & sign-in method

Your password protects your account. You can also add a second layer of protection with 2-Step Verification, which sends a single-use code to your phone for you to enter when you sign in. So even if somebody manages to steal your password, it is not enough to get into your account.

Note: To change these settings, you will need to confirm your password.

| Password            | Last changed: 3 hours ago | > |
|---------------------|---------------------------|---|
| 2-Step Verification | Off                       | > |

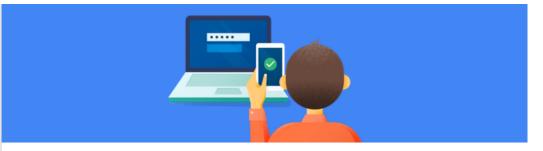

# Protect your account with 2-Step Verification

Each time you sign in to your Google Account, you'll need your password and a verification code. Learn more

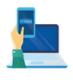

# Add an extra layer of security

Enter your password and a unique verification code that's sent to your phone.

 $\bigcirc$ 

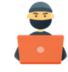

# Keep the bad guys out

Even if someone else gets your password, it won't be enough to sign in to your account.

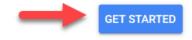

In just three steps - you will enhance security protections for your account!

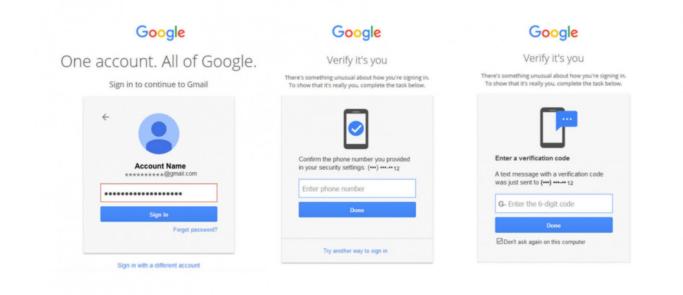

| Hi Julie<br>jlarson@wyomingcsd.org     Enter your password   Show password | ilarson@wyomingcsd.org   Enter your password  Show password |                  | Google       |         |      |
|----------------------------------------------------------------------------|-------------------------------------------------------------|------------------|--------------|---------|------|
| Enter your password                                                        | Enter your password                                         |                  | Hi Julie     |         |      |
|                                                                            | Show password                                               | 🌒 jlarso         | n@wyomingcsc | l.org ∨ |      |
| Snow password                                                              |                                                             |                  |              |         |      |
|                                                                            | Forgot password? Next                                       | Show password    |              |         |      |
| Forgot password? Next                                                      |                                                             | Forgot password? |              |         | lext |

You will now decide how you would like to receive the codes for signing into your account. If you have a smart phone or a phone that accepts text messages, then the recommended method would be Text message. You will need to enter the phone number you wish to use and then click next.

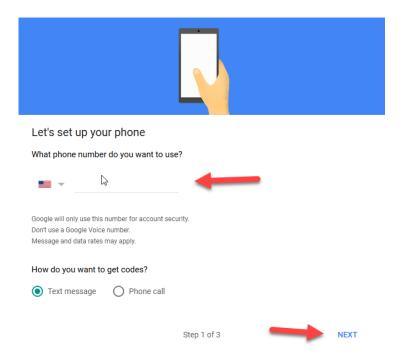

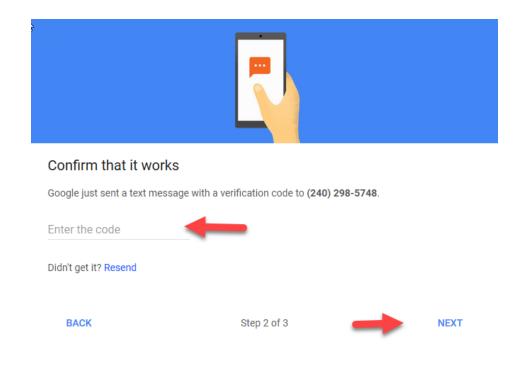

Once the code has been sent and Google is able to verify your code, you will see the following, click on Turn On

| It worked! Turn on 2-Step Verification?<br>Now that you've seen how it works, do you want to turn on 2-Step Verification for your Google<br>Account pduser@smcm.edu? |
|----------------------------------------------------------------------------------------------------|
| Step 3 of 3 TURN ON                                                                                                    |

Congratulations, you have successfully turned on 2-step verification. If you would like to continue to receive text message's as your method of verification, you do not need to do anything further. That being said, there are other options available to those who have a smart phone. Those options are explained below

Add Google Prompt—Click Add Google prompt, enter your cell phone number and each time you log in to your email, you will receive a prompt on your phone. A few things to note:

- A data connection is required to use Google prompt.
- users with iOS devices will need to install the <u>Google app</u> in order to use Google prompt.

Authenticator App—download and install the Google Authenticator app on your android or i-phone

- Under "Authenticator app," click **Set up**.
- Open the Google Authenticator application. If this is the first time you've used Authenticator, tap Begin setup. To add a new account, in the bottom right, tap Add
- To link your mobile device to your account: **Using Barcode**: Tap "Scan Barcode" and then point your camera at the QR code on your computer screen.
- Using Manual Entry: Tap "Manual Entry" and enter the email address of your Google Account. Then, enter the secret key on your computer screen into the box under "Key". Next, turn on **Time Based** and tap **Done**

To test that the application is working, enter the verification code on your mobile device into the box on your computer under **Enter code**, then click **Verify**. The clock icon on your mobile device will let you know how much time is left before the verification code expires and a new one is generated.

If your code is correct, you will see a confirmation message. Click **Done** to confirm. If your code is incorrect, try generating a new verification code on your mobile device, then entering it on your compute

# **Backup Codes**

These printable one-time passcodes allow you to sign in when away from your phone, like when you're traveling. Click on setup and a list will appear. If you print out this list, put it in a secure location.

# Backup Phone

You can add a backup phone for added security.